# picopro

**User Manual**

# **Table of Contents**

### **1. Safety Precautions**

 FCC Compliance Information FCC Class Notice FCC Caution FCC RF Radiation Exposure Statement Industry Canada Statement CE Caution IEC-60825-1 Caution

**2. Certifications**

- **3. Environmentally Friendly Disposal and Recycling**
- **4. Package Contents**
- **5. Product Features**
- **6. Identifying Parts**
- **7. Connecting PicoPro**
- a. Compatible Operating Systems
- b. Wired Connection
- c. Wireless Connection
- d. Switching Connection Mode
- e. Reset Switch

### **8. Making Adjustments**

- a. Volume Adjustment
- b. Speaker / Earphone Usage
- c. Laser Alignment
- d. APC Setting
- e. Engine High Temperature Protection Mode
- **9. Charging the PicoPro 10. Troubleshooting 11. Specifications 12. Warranty**

# **1. Safety Precautions**

**This product is not waterproof – avoid using it near water or wet places.**

**There is a risk of malfunction if product is used in places where sudden or extreme temperature changes occur.**

**Applying excessive force or impact to this product may result in product damage, and will void warranty.**

**Never attempt to disassemble or service this product yourself. Doing so can result in electrical shock and void warranty.**

**This is a Class 3R Laser product. For your safety, do not stare directly into the laser source. Doing so could damage your eyes.**

### **FCC Compliance Information**

This device complies with Part 15 of the FCC Rules. Operation is subject to the following two conditions:

1. This device may not cause harmful interference to another device.

2. This device must accept any interference received, including interference that may cause undesired operation.

### **FCC Class Notice**

This equipment has been tested and found to comply within the limits for a Class B digital device, pursuant to Part15 of the FCC Rules.

These limits are designed to provide reasonable protection against harmful interference when the equipment is operated in a residential environment.

This equipment generates, uses, and radiates radio frequency energy, and if not installed and used in accordance with the instructions, may cause harmful interference to radio communications.

However, there is no guarantee that interference will not occur with special installation.

If this equipment does cause interference to radio or television reception, which can be determined by turning the equipment off and on, the user is encouraged to correct the interference by one of the following measures:

- Reorient or relocate the receiving antenna.
- Increase separation between the equipment and receiver.
- Connect the equipment to an outlet on a circuit different from which the receiver is connected.
- Consult the dealer or an experienced radio/TV technician.

### **FCC Caution**

Any changes or modifications in construction of this device which are not expressly approved by the party responsible for compliance could void the user's authority to operate the equipment.

### **FCC RF Radiation Exposure Statement:**

This equipment complies with FCC RF radiation exposure limits set forth for an uncontrolled environment. This equipment should be installed and operated with a minimum distance of 20 centimeters between the radiator

and your body. This transmitter must not be co-located or operating in conjunction with any other antenna or transmitter.

### **Industry Canada Statement**

This device complies with Industry Canada license- exempt RSS standard(s). Operation is subject to the following two conditions:

1. This device may not cause interference.

2. This device must accept any interference, including interference that may cause undesired operation of the device.

### **CE Caution**

Risk of explosion if battery is replaced by an incorrect type. Dispose of used batteries according to the instructions.

### **IEC-60825-1 Caution**

Use of control or adjustments or performances of procedures other than those specified here in may result in hazardous radiation exposure.

# **2. Certifications**

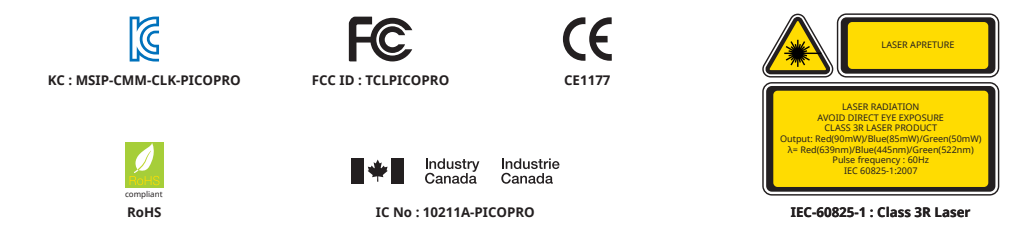

# **3. Environmentally Friendly Disposal and Recycling**

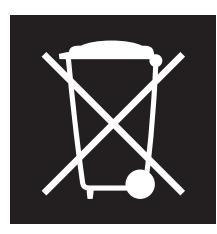

**To protect the environment, dispose this product separately from household waste once it has reached its end of life, or take it to your local electronic waste disposal center.**

### **Built-in Battery**

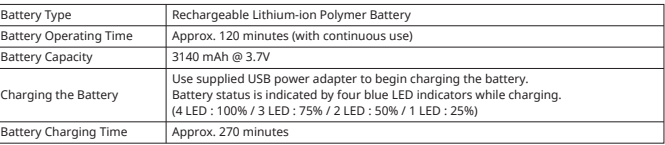

# **4. Package Contents**

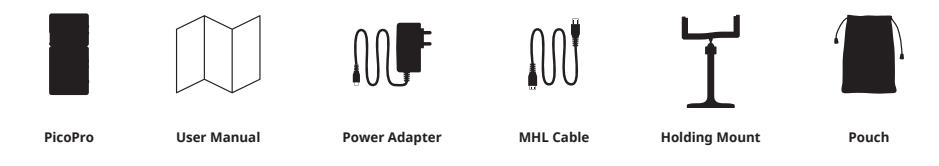

# **5. Product Features**

**PicoPro is a laser-based HD pico projector that always stay focused and easily fits in your pocket. It enables you to share contents from your mobile device onto any surface via HDMI connection or Miracast (Screen Mirroring) capability.**

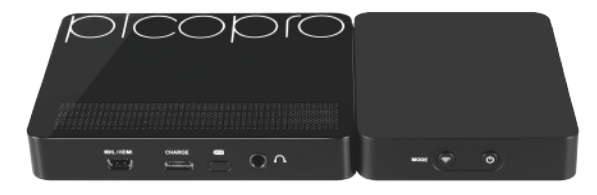

# **6. Identifying Parts**

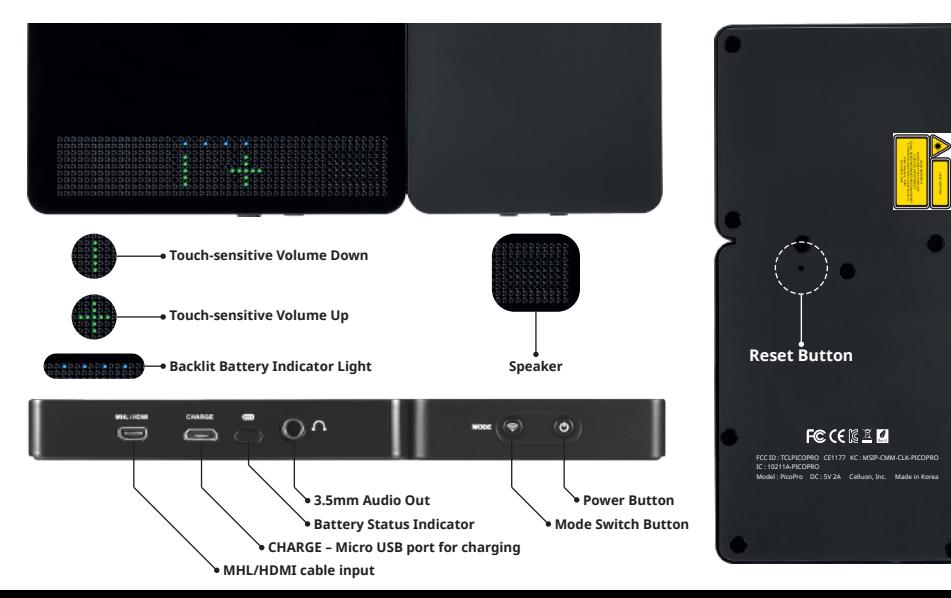

# **7. Connecting PicoPro**

### **a. Compatible Operating Systems**

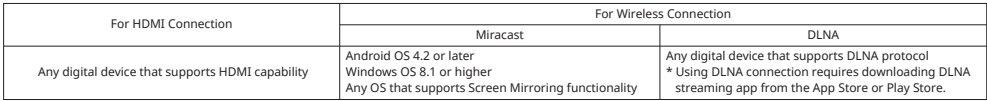

### **b. Wired Connection**

\*\*For proper operation of PicoPro, please do not insert HDMI cable during Miracast connection.

### **Using HDMI Connection :**

Use plug-n-play connection for any digital/mobile device via HDMI connection.

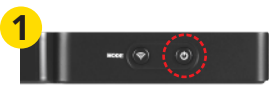

1. Turn on PicoPro by pressing the power button for about 2-3 seconds.

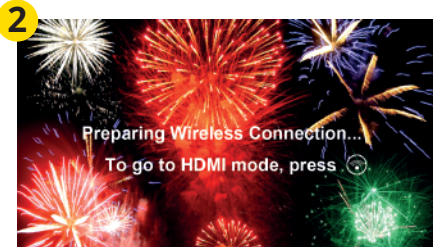

2. Celluon logo will display upon powering on, followed by a "Preparing wireless connection… To go to HDMI mode, press Mode Switch button" screen.

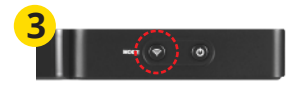

3. Press and hold "Mode Switch" button located next to power button for 2~3 seconds to change to HDMI mode.

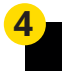

Please connect using HDMI cable or Press Mode Switch button to change to wireless mode.

4. PicoPro is now in HDMI mode.

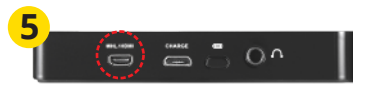

5. Locate MHL/HDMI port on the PicoPro and use supplied HDMI cable to connect to a device.

6. PicoPro will start mirroring contents from connected device.

\* For Apple devices, please use additional Apple Digital AV Adapter to connect via HDMI cable.

\* For Samsung devices, please use supplied Samsung adapter (5pin to 11pin converter) to connect to MHL/HDMI cable.

\*During the use of PicoPro via supplied MHL cable, connected mobile device may charge from PicoPro's internal battery.

It is recommended to supply power via USB port on supplied MHL cable to maintain PicoPro's operating time.

### **c. Wireless Connection**

### **Using Miracast :**

The Miracast capability is called different names on difference devices. ( i.e. Samsung/Sony = Screen Mirroring, HTC = Media Output) Please find this in device settings.

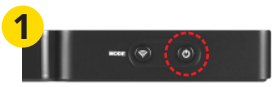

1. Turn on PicoPro by pressing the power button for about 2-3 seconds.

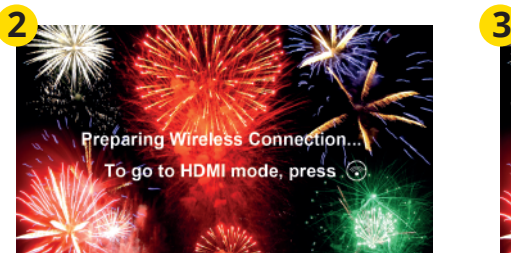

2. Celluon logo will display upon powering on, followed by a "Preparing wireless connection… To go to HDMI mode, press Mode Switch button" screen.

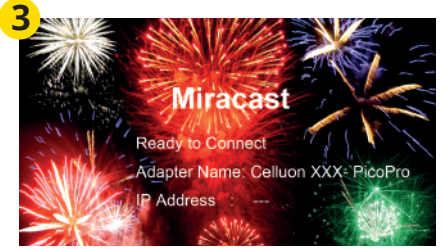

3. After about 20-30 seconds, "Ready to Connect" screen for Miracast will display.

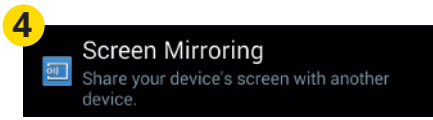

4. On a desired mobile device, find and select Screen Mirroring / Media Output.

5. Mobile device will search for nearby devices to connect.

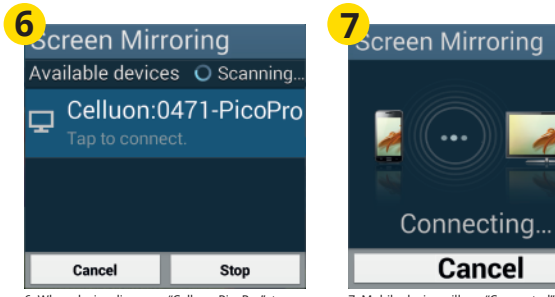

6. When device discovers "Celluon PicoPro", tap to connect.

7. Mobile device will say "Connected" and PicoPro will start mirroring display.

\* It is recommended to disconnect any previously connected WiFi network before attempting to connect via Miracast (screen mirroring).

### **Using DLNA :**

\* To connect to a device using DLNA capability, you must install a DLNA streaming app on your mobile device. Applicable apps can be downloaded from App Store/ Play Store.

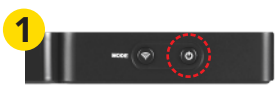

1. Turn on PicoPro by pressing the power button for about 2-3 seconds.

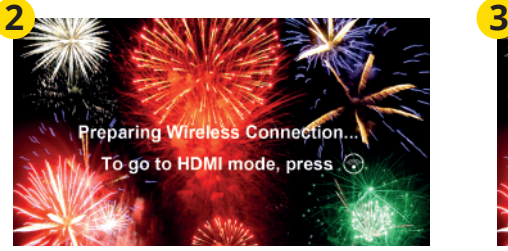

2. Celluon logo will display upon powering on, followed by a "Preparing wireless connection… To go to HDMI mode, press Mode Switch button" screen.

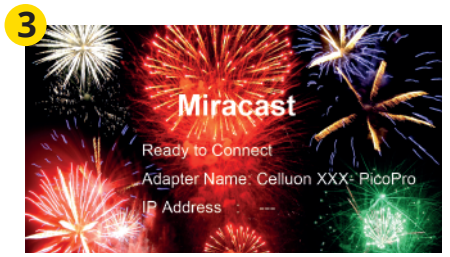

3. After about 20-30 seconds, "Ready to Connect" screen for Miracast will display. (Default wireless connection mode is Miracast)

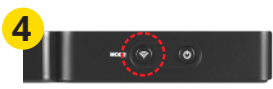

4. Lightly press "Mode Switch" button again to change to DLNA mode.

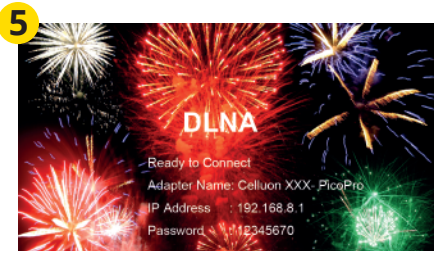

5. DLNA "Ready to Connect" screen will display upon completion of mode switch.

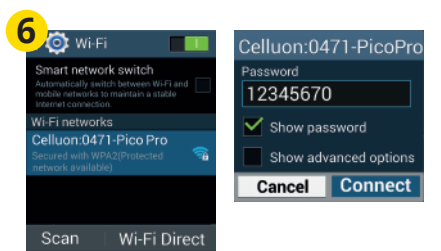

6. On a desired mobile device, go to WiFi setting, and connect to "Celluon PicoPro". Use password "12345670" to connect.

8. When WiFi is successfully connected, open the installed DLNA streaming application on the mobile device.

9. Select desired content to display.

10. Select display location: Celluon PicoPro.

11. Mobile device will say "Connected" and PicoPro will start display selected media contents.

\*\*\* For DLNA connection with iOS devices:

### 1. Follow above steps 1-11.

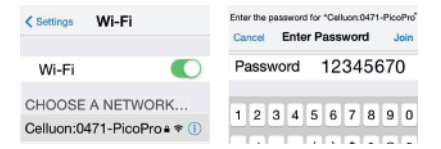

### **d. Switching Connection Mode**

PicoPro allows you to easily switch from wired connection mode to wireless mode, and vice versa.

### **From HDMI mode to Miracast mode**

1. From HDMI mode, press and hold "Mode Switch" button for about 2 seconds.

2. Celluon logo will display.

3. After the logo, "Preparing wireless connection… To go to HDMI mode, press Mode Switch button" screen will display.

4. After about 20-30 seconds, "Ready to Connect" screen will display for Miracast connection, indicating that the mode is successfully switched.

### **From Miracast mode to HDMI mode**

1. From HDMI mode, press and hold "Mode Switch" button for about 2 seconds.

2. Celluon logo will display briefly, and "Please connect using HDMI cable or Press Mode Switch button to change to wireless mode" screen will display.

3. Use HDMI cable to connect device.

### **From Miracast mode to DLNA / DLNA mode to Miracast mode**

1. From Miracast mode, lightly press "Mode Switch" button.

2. "Ready to Connect" screen for DLNA mode will display.

\*\* Booting up time may take up to 3 seconds.

### **e. Reset Switch**

Please use this switch to manually power off the product. Lightly press the button with a sharp pin. (Please do not press and hold the switch for more than 3 seconds)

# **8. Making Adjustments**

### **Volume Adjustment**

\*Volume is controlled directly from PicoPro. Locate touch volume control area on top of device. Adjust the volume by lightly touching the + or – pattern.

### **Speaker / Earphone Usage**

Please connect a speaker or an earphone to the 3.5mm audio out jack.

### **Laser Alignment**

When the images seem blurry and/or the colors appear skewed, please visit Celluon website at www.celluon.com for Laser Alignment instructions.

### **APC (Auto Power Control) Setting**

This setting is to efficiently control the amount of light emitting from PicoPro's laser diodes. Due to this setting, users may see a thin white line on the bottom of screen.

### **Engine High Temperature Protection Mode**

During the use of PicoPro, if the surrounding environmental temperature becomes higher, PicoPro's engine enters "High Temperature Protection Mode". When the temperature of the engine reaches 131°F, a thermometer symbol will appear on the screen as a warning sign. When the temperature of the engine reaches 140°F, the engine will power off automatically to prevent damages from the heat. For the safety of the product, it is recommended to use PicoPro in the areas with specified operating temperature, and use the product again after cooling.

# **9. Charging the PicoPro**

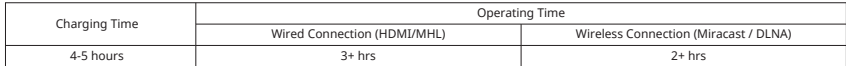

### **Battery Status**

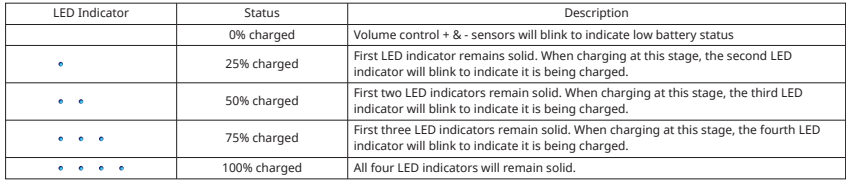

1. Locate micro USB port next to the battery status button.

2. Use the supplied power adapter to charge the PicoPro through the micro USB port.

- Please fully charge PicoPro's internal battery before first use (approximately 3 to 5 hours).
- A low battery warning icon will show on the screen when the battery is low.
- Use the included power adapter to charge your PicoPro. If the battery is too low, PicoPro will automatically turn off.
- Please use included power adapter or any adapter supports 5V 2A to charge PicoPro.
- \*\* Please note that using other adapters than the one provided may result in longer charging times.

# **10. Troubleshooting**

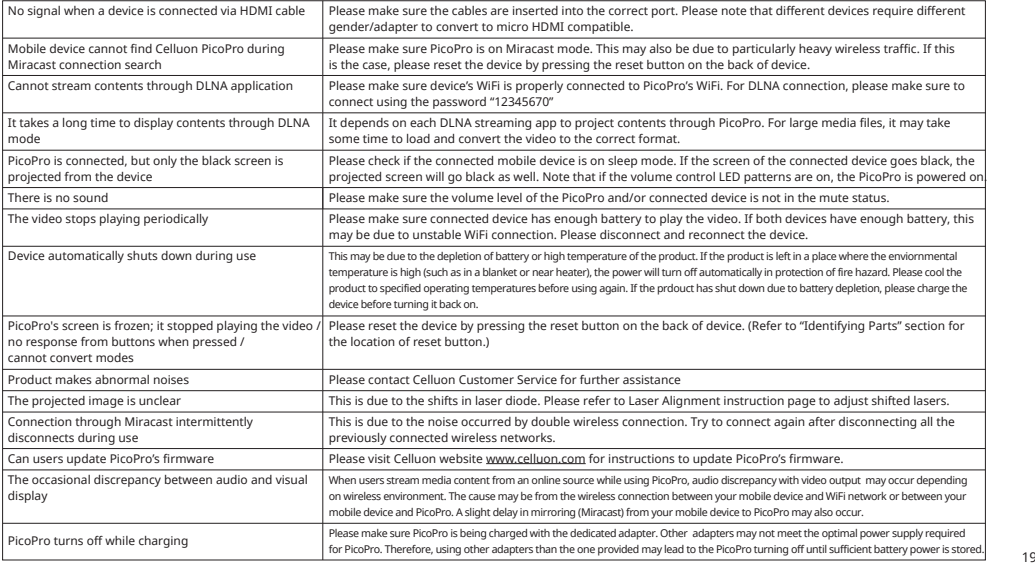

# **11. Specifications**

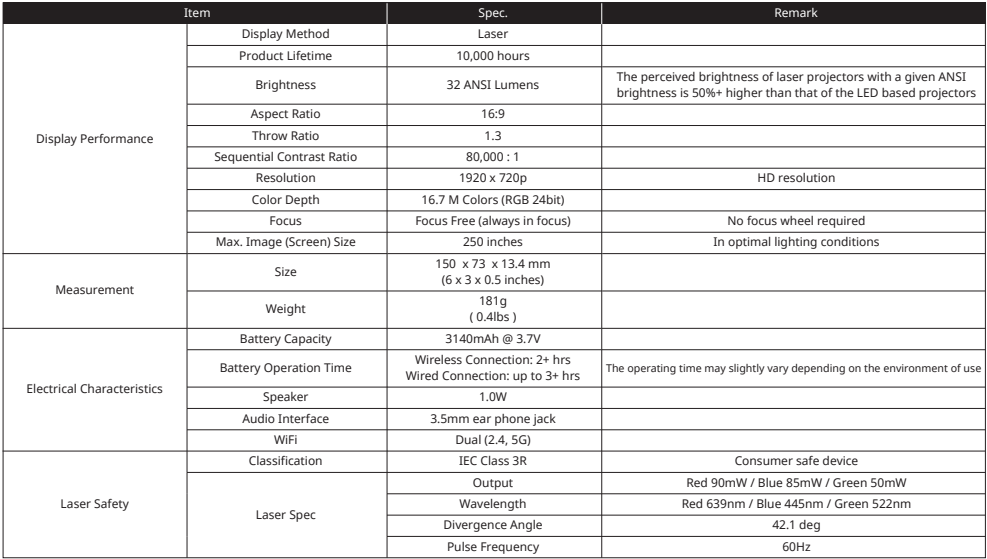

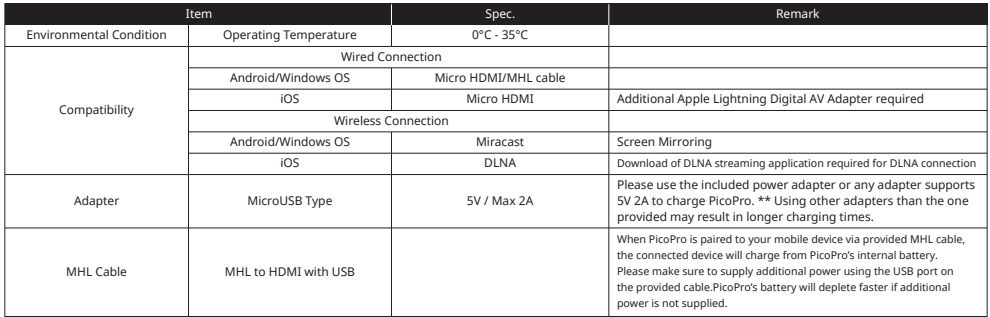

The MIT License (MIT) Copyright (c) <2015> <Celluon, Inc.>

Permission is hereby granted, free of charge, to any person obtaining a copy of this software and associated documentation files (the "Software"), to deal in the Software without restriction, including without limitation the rights to use, copy, modify, merge, publish, distribute, sublicense, and/or sell copies of the Software, and to permit persons to whom the Software is furnished to do so, subject to the following conditions:

The above copyright notice and this permission notice shall be included in all copies or substantial portions of the Software.

**THE SOFTWARE IS PROVIDED "AS IS", WITHOUT WARRANTY OF ANY KIND, EXPRESS OR IMPLIED, INCLUDING BUT NOT LIMITED TO THE WARRANTIES OF MERCHANTABILITY, FITNESS FOR A PARTICULAR PURPOSE AND NONINFRINGEMENT. IN NO EVENT SHALL THE AUTHORS OR COPYRIGHT HOLDERS BE LIABLE FOR ANY CLAIM, DAMAGES OR OTHER LIABILITY, WHETHER IN AN ACTION OF CONTRACT, TORT OR OTHERWISE, ARISING FROM, OUT OF OR IN CONNECTION WITH THE SOFTWARE OR THE USE OR OTHER DEALINGS IN THE SOFTWARE.**

# **12. Warranty**

■ Celluon warrants this product to be free from defects in materials and workmanship under normal use for a period of one (1) year from the date of purchase, as evidenced by the receipt of purchase.

- During the warranty period, Celluon shall repair or replace the product if defective. If replaced, the replacement shall be with a product of equal or greater value.
- This warranty is limited to the purchaser and is not transferable.

Please contact support@celluon.com for warranty supports.

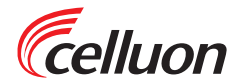

Version 1.1